# **Solucionar problemas de desempenho do Secure Web Appliance com registros SHD**

### **Contents**

Introdução Pré-requisitos **Requisitos** Componentes Utilizados O que é SHD LOGS Acessar Logs SHD

### **Introdução**

Este documento descreve os logs do daemon de integridade do sistema (shd\_logs) e como solucionar problemas de desempenho do Secure Web Appliance (SWA) com esse log.

# **Pré-requisitos**

### **Requisitos**

A Cisco recomenda que você tenha conhecimento destes tópicos:

- Dispositivo da Web seguro (SWA) físico ou virtual instalado.
- Licença ativada ou instalada.
- Cliente Secure Shell (SSH).
- O assistente de instalação foi concluído.
- Acesso administrativo ao SWA.

#### **Componentes Utilizados**

Este documento não se restringe a versões de software e hardware específicas.

As informações neste documento foram criadas a partir de dispositivos em um ambiente de laboratório específico. Todos os dispositivos utilizados neste documento foram iniciados com uma configuração (padrão) inicial. Se a rede estiver ativa, certifique-se de que você entenda o impacto potencial de qualquer comando.

# **O que é SHD LOGS**

Os registros SHD mantêm a maioria das estatísticas de processo relacionadas ao desempenho no SWA a cada minuto.

Aqui está um exemplo de uma linha de log SHD:

Os registros SHD são aceitáveis a partir da interface de linha de comando (CLI) e do protocolo de transferência de arquivos (FTP). Não há opções para visualizar o registro na Interface gráfica do usuário (GUI).

## **Acessar Logs SHD**

Na CLI:

- 1. Digite **grep** ou **tail** na CLI.
- 2. Localize **"shd\_logs Type: SHD Logs Retrieval: FTP Poll** na lista e digite o número associado.
- Em **Insira a expressão regular para grep.** Você pode digitar expressões regulares para pesquisar 3. dentro dos logs; por exemplo, você pode digitar data e hora.
- **Deseja que esta pesquisa não diferencie maiúsculas de minúsculas? [Y]>** Você pode deixar como 4. padrão, a menos que precise procurar por casos que diferenciem maiúsculas de minúsculas, que em SHD<sub>Logs</sub> você não precisa desta opção.
- **Deseja procurar linhas não correspondentes? [N]>** Você pode definir essa linha como padrão, a 5. menos que precise pesquisar tudo, exceto sua expressão regular Grep.
- **Deseja encerrar os logs? [N]>** Essa opção só está disponível na saída do grep; se você deixar isso 6. como padrão (N), ela mostrará os logs do SHD da primeira linha do arquivo atual.
- **Deseja paginar a saída? [N]>** Se selecionar "Y", a saída é a mesma saída de menos comando, você 7. pode navegar entre linhas e páginas também você pode pesquisar dentro dos logs (Digite **/** depois a palavra-chave e pressione enter), para sair da visualização do log pelo tipo **q.**

Do FTP:

- 1. Certifique-se de que o FTP esteja ativado em **GUI > Rede > Interfaces**.
- 2. Conecte-se ao SWA via FTP.
- 3. Pasta Shd\_logs, contém os logs.

# **Campos do Log do SHD**

Os campos nos registros SHD detalham:

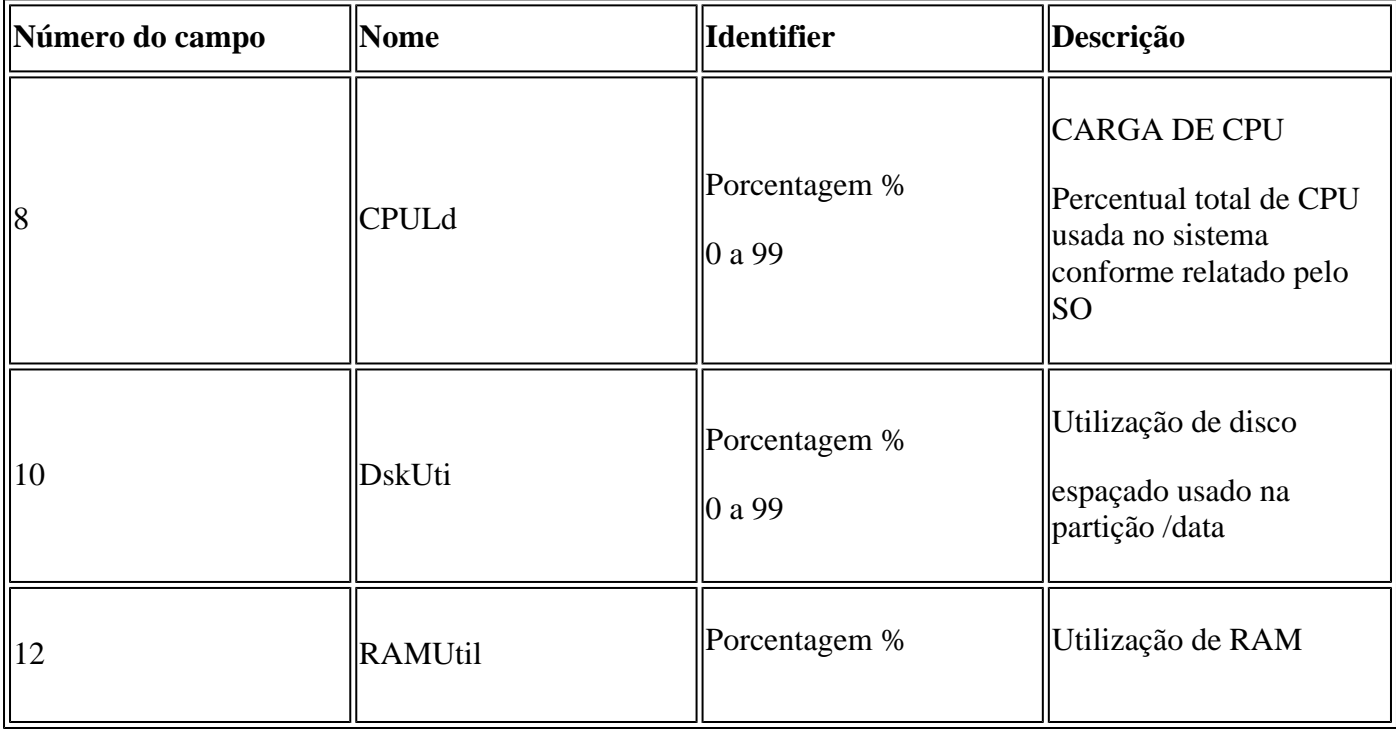

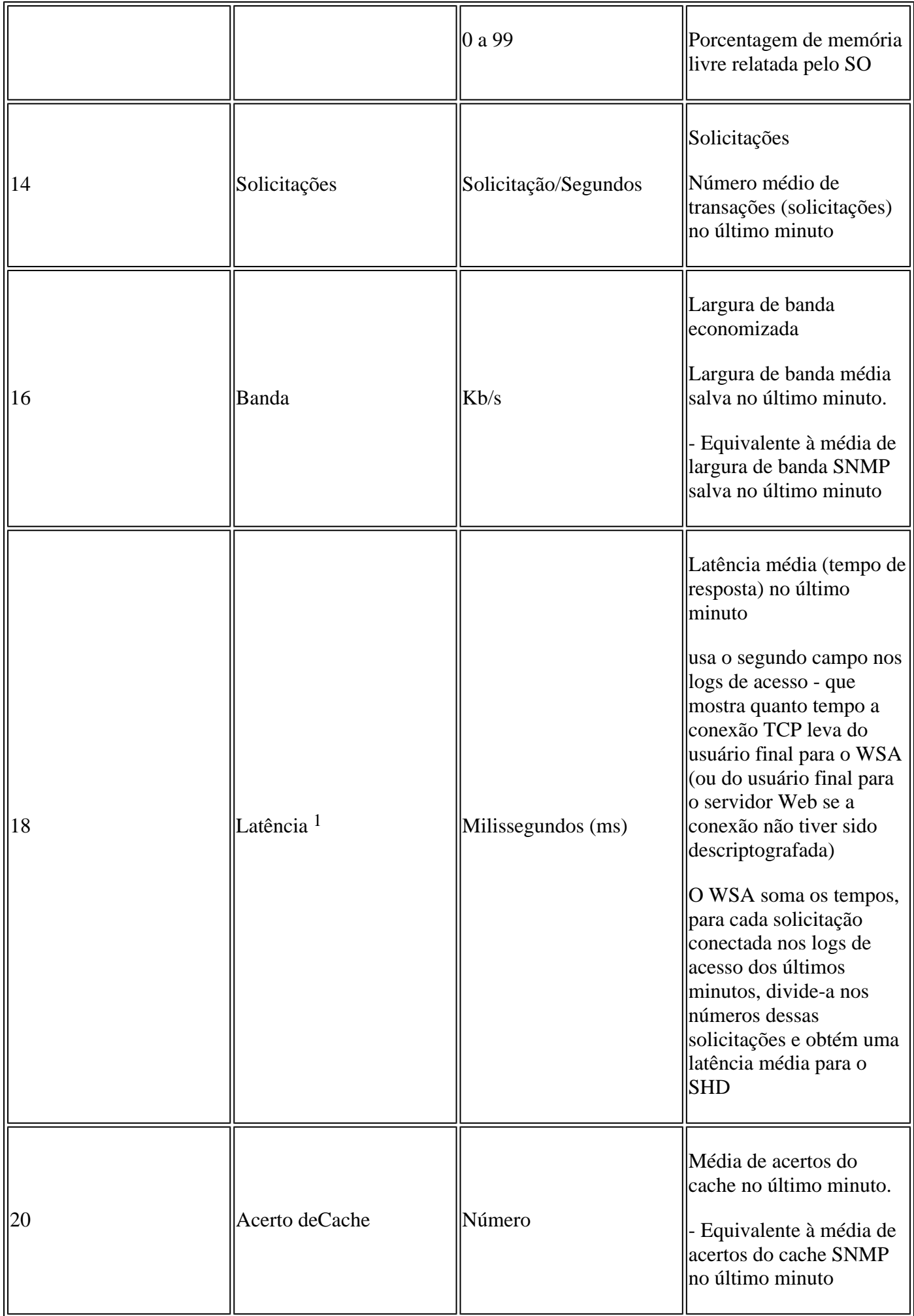

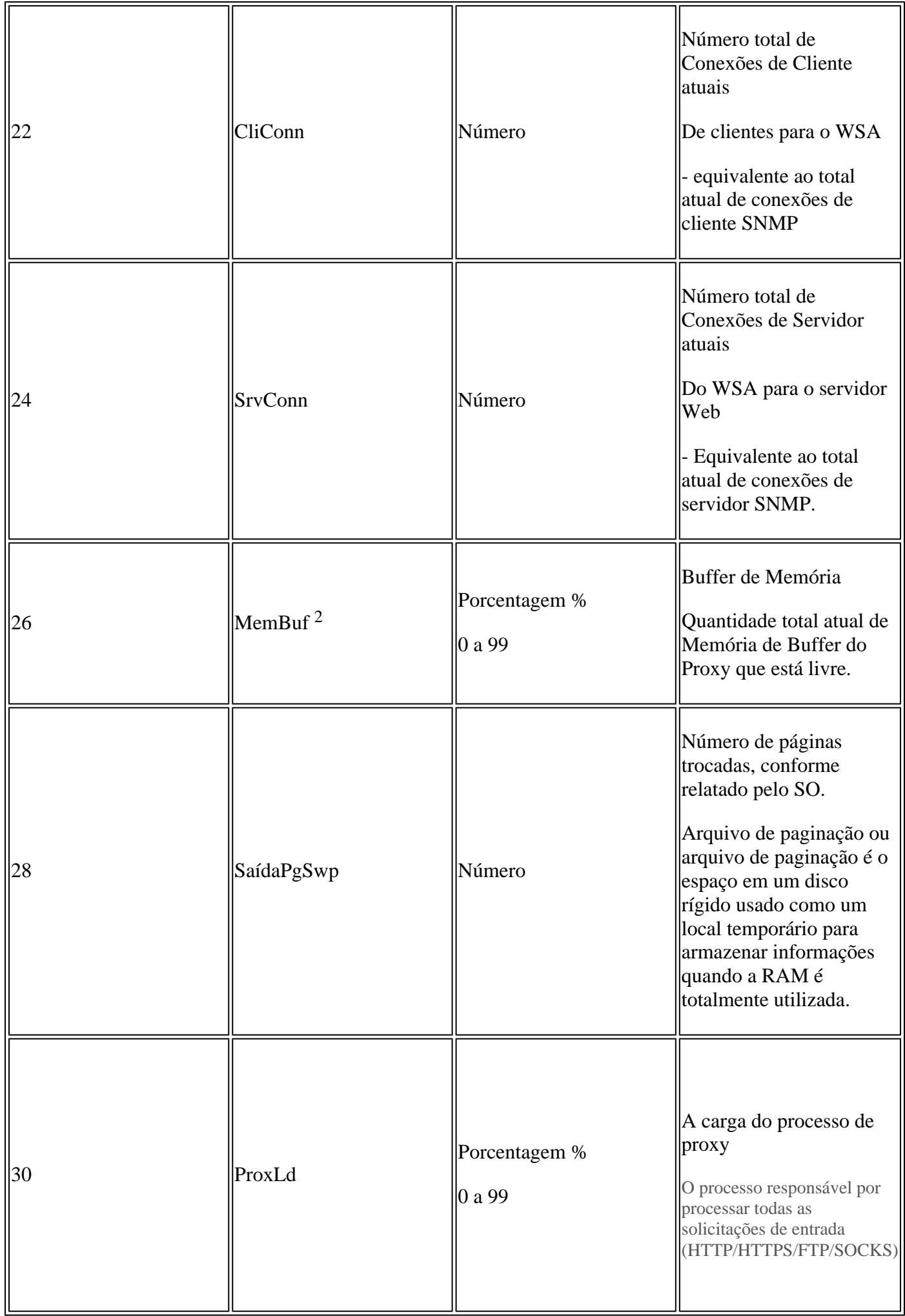

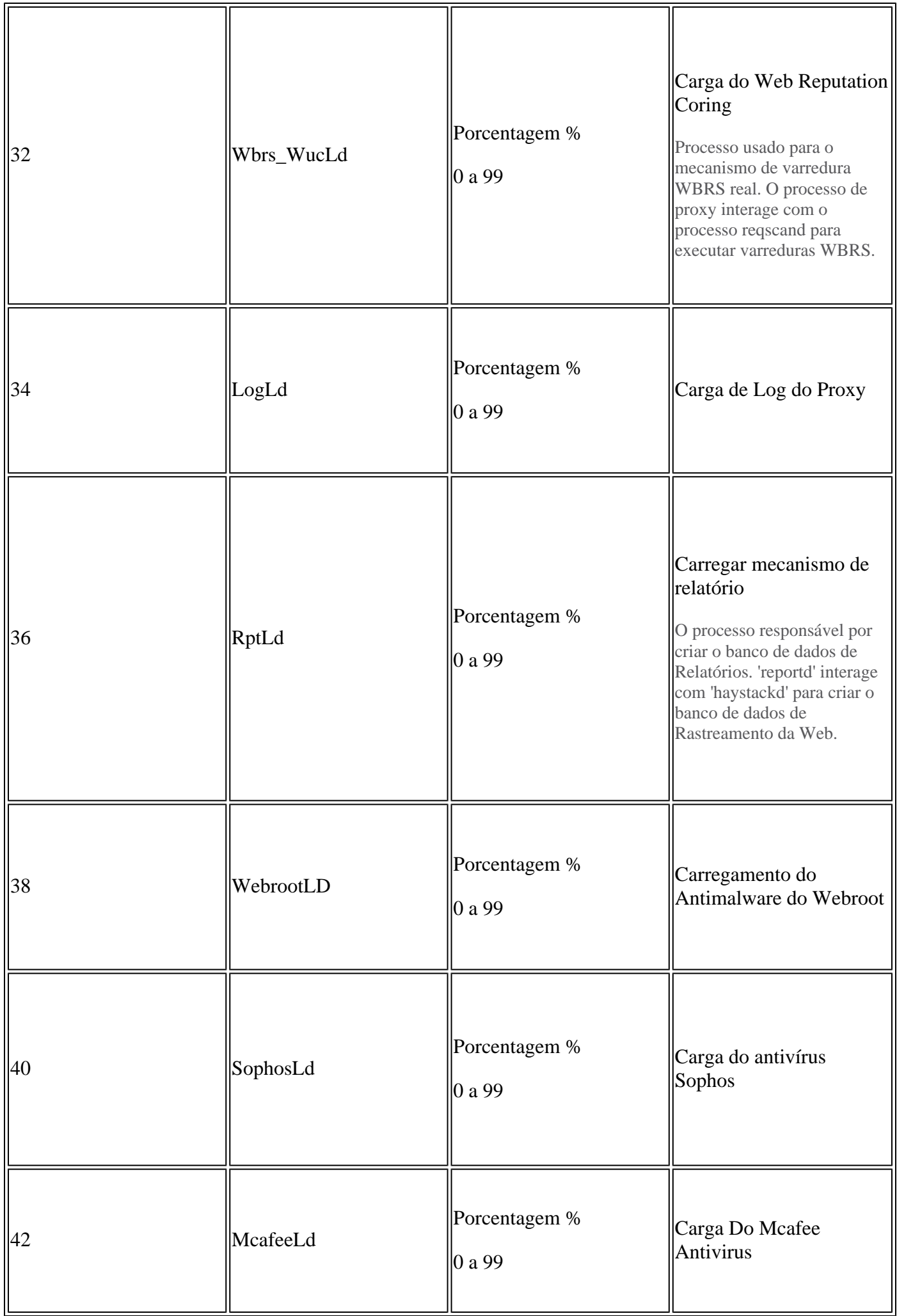

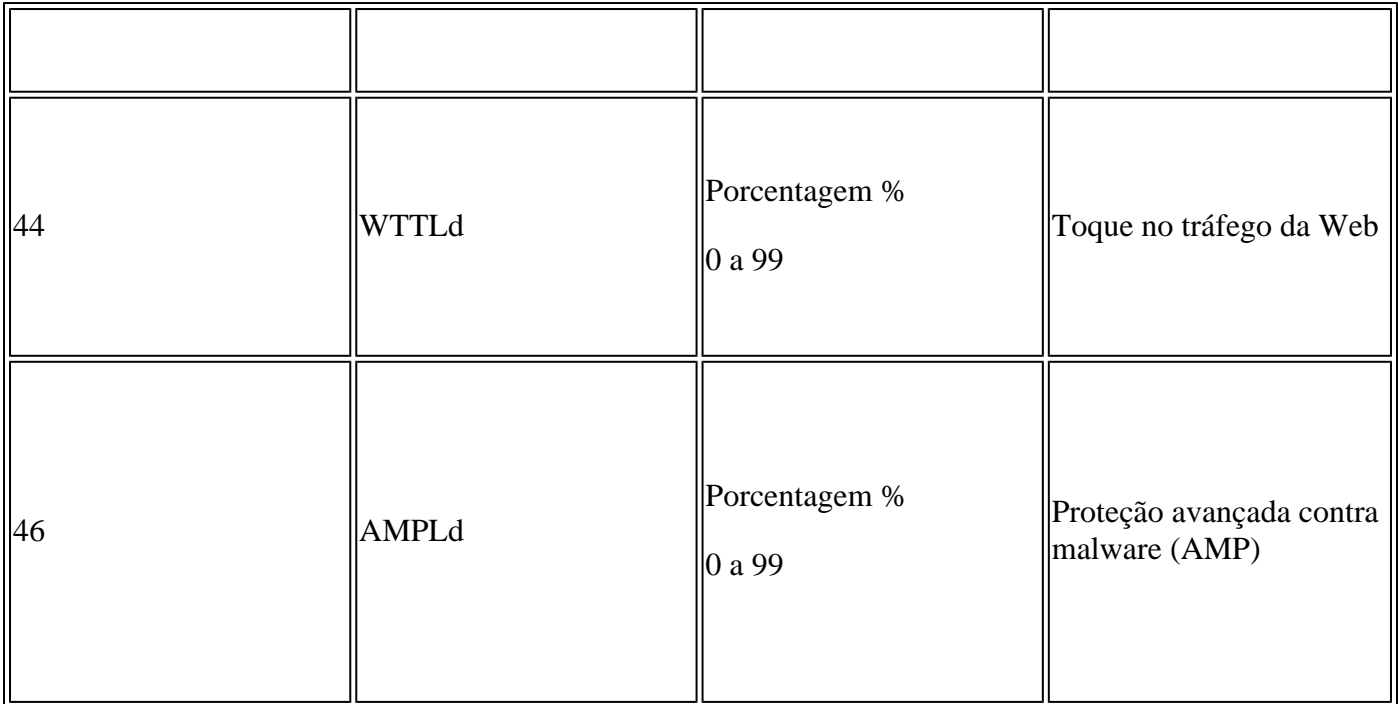

- Às vezes, pode-se esperar um pico alto na latência em logs SHD, por exemplo, se não houver muitas 1. solicitações no WSA e em algum momento tiver sido concluída uma conexão de longa duração - por exemplo, vários dias. Em seguida, essa única solicitação pode aumentar a latência nesse minuto quando terminar e fizer login nos logs de acesso.
- 2. Tal como escrito em :

"Uso de RAM para um sistema que é working eficientemente pode ser superior a 90%, porque a RAM que não está sendo usada pelo sistema é usada pelo cache de objetos da Web. Se o seu sistema não estiver experiencing problemas sérios de desempenho e esse valor não ficar preso a 100%, o sistema está operating normalmente."

**Observação**: a memória de buffer do proxy é um componente que usa essa RAM

### **Solucionar problemas com registros SHD**

#### **Outro Processo de Alta Carga**

Se a carga do outro processo for alta, verifique a tabela 1 deste artigo e leia os logs relacionados a esse processo.

#### **Alta latência**

...

Se você observou alta latência nos logs SHD, você deve verificar os logs Proxy\_track em **/data/pub/track\_stats/** . Localize o intervalo de tempo em que a latência está alta. No rastreamento de proxy, você tem dois registros relacionados à latência. Os números na frente de cada seção são o número total de ocorrências desde a última reinicialização. Por exemplo, neste código:

 Client Time 6309.6 ms 109902 ... Current Date: Wed, 11 Jun 2022 20:08:32 CEST ... Client Time 6309.6 ms 109982

Em 5 minutos, o número de solicitações de clientes que levaram 6309,6 ms ou mais é de 80 solicitações. Portanto, você tem que subtrair os números em cada intervalo de tempo para obter o valor preciso que você deve considerar estes itens:

**Hora do cliente:** tempo que leva do cliente para o SWA.

**Tempo de Acerto:** Acertos do Cache: Os Dados Solicitados estão no cache e podem ser entregues ao Cliente.

**Tempo de Perda:** Perda de cache: Os Dados Solicitados não estão no cache ou não estão atualizados e não podem ser entregues ao Cliente.

**Tempo de Transação do Servidor:** Tempo que leva do SWA para o Servidor Web.

Também estes valores devem ser considerados no processo de verificação de desempenho:

#### **tempo de uso: 160,852 (53,33%) tempo do sistema: 9,768 (3,256%)**

Nos registros de estatísticas de rastreamento, as informações são registradas a cada 5 minutos (300 segundos). Neste exemplo, tempo de usuário 160,852 é o tempo (em segundos), que a CPU foi carregada com tarefas para tratar solicitações de usuários. A hora do sistema é a hora em que o SWA processou eventos de rede, como decisão de roteamento e assim por diante. A soma desses dois percentuais é a carga total da CPU nesse tempo. Se o tempo do usuário for alto, isso significa que você precisa considerar uma configuração de alta complexidade.

### **Informações Relacionadas**

- **[Notas da versão do WSA AsyncOS](https://www.cisco.com/c/pt_br/support/security/web-security-appliance/products-release-notes-list.html)**
- **[Matriz de compatibilidade do Cisco Secure Email e Web Manager](/content/dam/en/us/td/docs/security/security_management/sma/sma_all/web-compatibility/index.htmlhttps://www.cisco.com/c/dam/en/us/td/docs/security/security_management/sma/sma_all/web-compatibility/index.html)**
- **[Verificação de Conectividade de Atualizações e Atualizações](https://www.cisco.com/c/pt_br/support/docs/security/web-security-appliance/118491-technote-cs-00.html)**
- **[Suporte técnico e downloads da Cisco](https://www.cisco.com/c/pt_br/support/index.html?referring_site=bodynav)**

#### Sobre esta tradução

A Cisco traduziu este documento com a ajuda de tecnologias de tradução automática e humana para oferecer conteúdo de suporte aos seus usuários no seu próprio idioma, independentemente da localização.

Observe que mesmo a melhor tradução automática não será tão precisa quanto as realizadas por um tradutor profissional.

A Cisco Systems, Inc. não se responsabiliza pela precisão destas traduções e recomenda que o documento original em inglês (link fornecido) seja sempre consultado.